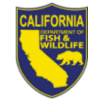

## **Steps to Renew Your Guide License Online**

## **Steps to Renew Your License**

- 1. Visit [www.ca.wildlifelicense.com/InternetSales.](http://www.ca.wildlifelicense.com/InternetSales/)
- 2. Click on the "**Customer Login/Register**" tab. For mobile devices, click on the menu icon towards the top left and select "**Customer Login/Register**."
- 3. Enter the individual's Date of Birth and Last Name; then click "**Next**."
- 4. Under "**Select Official Document ID Type**," select an appropriate ID registered with the account from the drop-down menu, enter the requested information and click "**Next**." **NOTE:** If you have the Username and Password security feature set up, you will be prompted to enter it at this step.

**Individual Profile Update:** If you would like to update the individual customer profile, click the "**Edit Customer Profile**" button, update the necessary information, and click "**Save**." For mobile devices, click on the menu icon towards the top left, click on "**Edit Customer Profile**," update the necessary information, and click "**Save**."

5. Click on "**View My Special Permits**" tab.

For mobile devices, click the menu icon towards the top left and scroll down select "**View My Special Permits**."

- 6. Under "**Permits on File**," locate your Guide License permit and click "**View**."
- 7. Click "**New Application**" if prompted with an application year, check the box next to appropriate "**Application Year**" and then click "**Continue**." **Note**: If there is no "**New Application**" button, click "**Edit**" for the appropriate "**Application Year**" Please complete all sections of the application renewal page.
- 8. Review your application information and edit or update any information necessary.
- 9. If your bond is expired, you must upload a copy of the Bond Certificate. **To upload**, click "**Add**" under "**File Uploads**" then "**Browse**" and select the file on your computer/device that you wish to upload. Then click "**Upload**."
- 10. Check the box to certify under penalty of perjury that the application is true and correct.
- 11. Click "**Submit and Finish**" then review and click "**Continue**" on the following pages.
- 12. Confirm the item(s) in your Shopping Cart and click "**Check Out**."
- 13. To receive a purchase confirmation via email, check the box next to "**Please Email Confirmation**" and enter an email address.
- 14. Check the box certifying you are 18 years of age authorizing the purchase and check the reCAPTCHA box.
- 15. Enter your payment information and check the box and click the "**Pay Now**" button. **Note:** Only Visa and MasterCard are accepted.
- 16. Click "**Download Receipt/Licenses**" for proof of your purchase(s).

For more information, contact the Department at (916) 928-5846 or [SPU@wildlife.ca.gov.](mailto:SPU@wildlife.ca.gov)